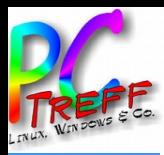

### Zugriff auf eine Fritzbox von außen

# PC-Treff-BB VHS Aidlingen

Ingolf Wittmann

dlingen **PC-Treff-BB VHS Aidlingen** Zugriff auf eine Fritzbox von außen **© 2020 Ingolf Wittmann**

08. Februar 2020

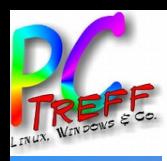

## Agenda

- Was geht
- Konfigurationen
- Benutzerrechte
- Live Demo

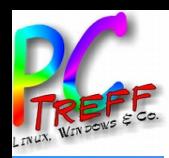

Aidlingen

## FRITZ!Box 6490 Cable

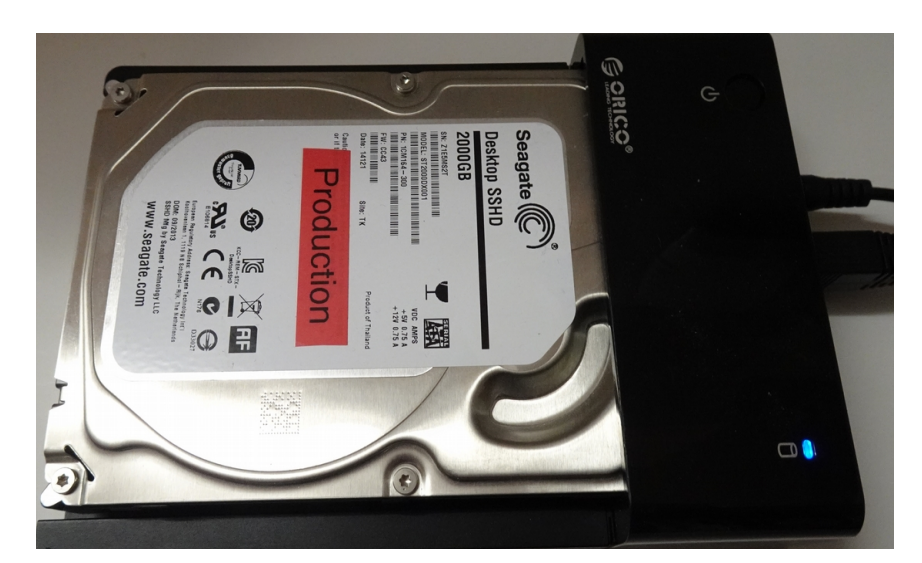

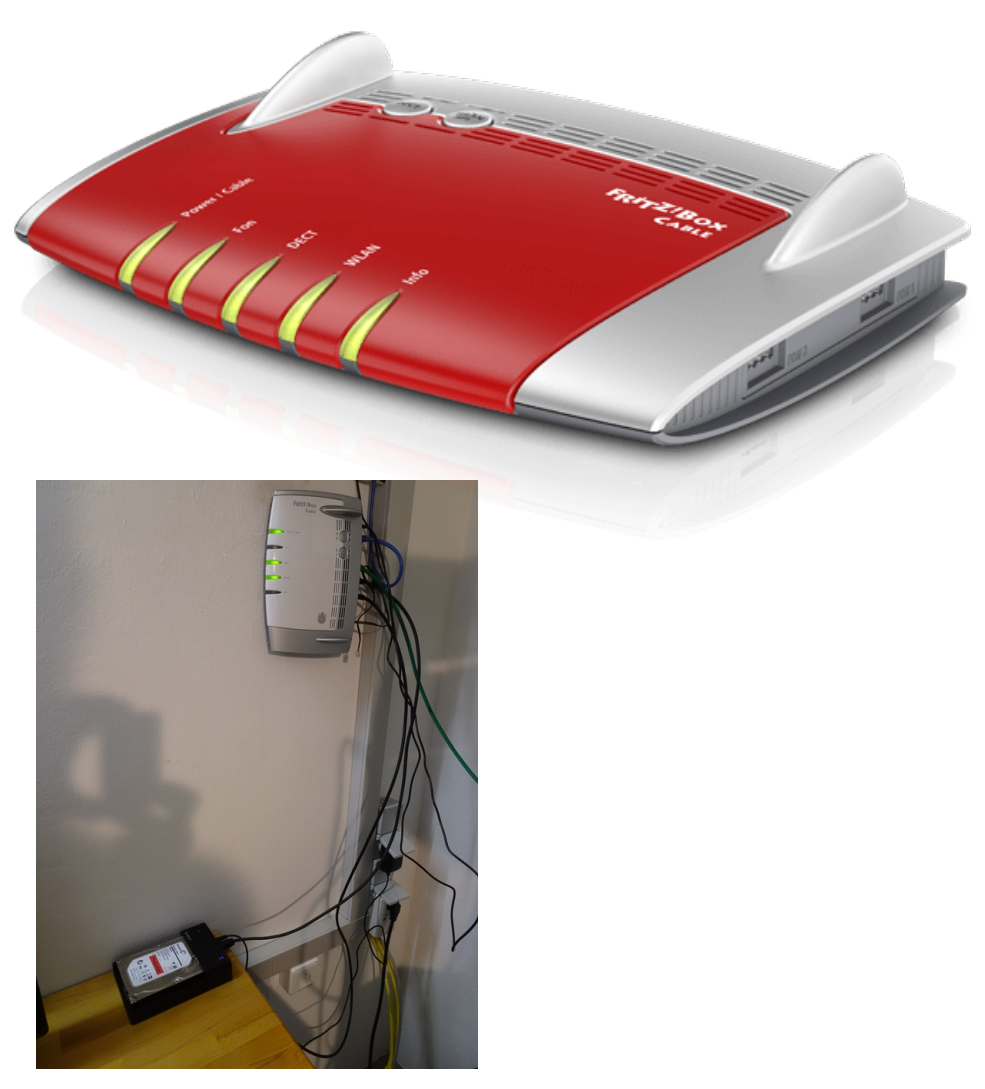

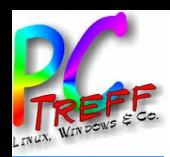

## Was geht?

- MyFRITZ!
- MyFRITZ!App Statusinformationen der FRITZ!Box
- FRITZ!App Fon
- Administration der FRITZ!Box
- Dienste / Ports
- **VPN**
- FRITZ!NAS
- Mediaserver
- Smart Home
- Telefonanrufe über FRITZ!Box aus dem Ausland & Anrufbeantworter

N

**©**

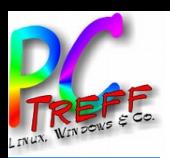

## MyFRITZ! Konto anlegen

- 1. In der Benutzeroberfläche der FRITZ!Box auf "Internet" klicken
- 2. Im Menü "Internet" auf "MyFRITZ!-Konto" klicken
- 3. Im Eingabefeld "Ihre E-Mail-Adresse" eine E-Mail-Adresse eintragen Auf "Weiter" klicken
- 4. Als nächstes sendet MyFRITZ! eine E-Mail mit dem Bestätigungslink zur FRITZ!Box
- 5. In der E-Mail auf die Schaltfläche "Ihre FRITZ!Box registrieren" klicken und, nachdem man auf die MyFRITZ!-Internetseite weitergeleitet wurden, dann auf den Link "MyFRITZ!-Konto einrichten" klicken
- 6. In den Eingabefeldern "Kennwort" und "Kennwort bestätigen" ein neues komplexes und langes noch nicht noch nicht verwendetes Kennwort eintragen. Das MyFRITZ!-Kennwort benötigen man künftig, um sich auf myfritz.net anzumelden
- 7. Auf "Vorgang abschließen" klicken

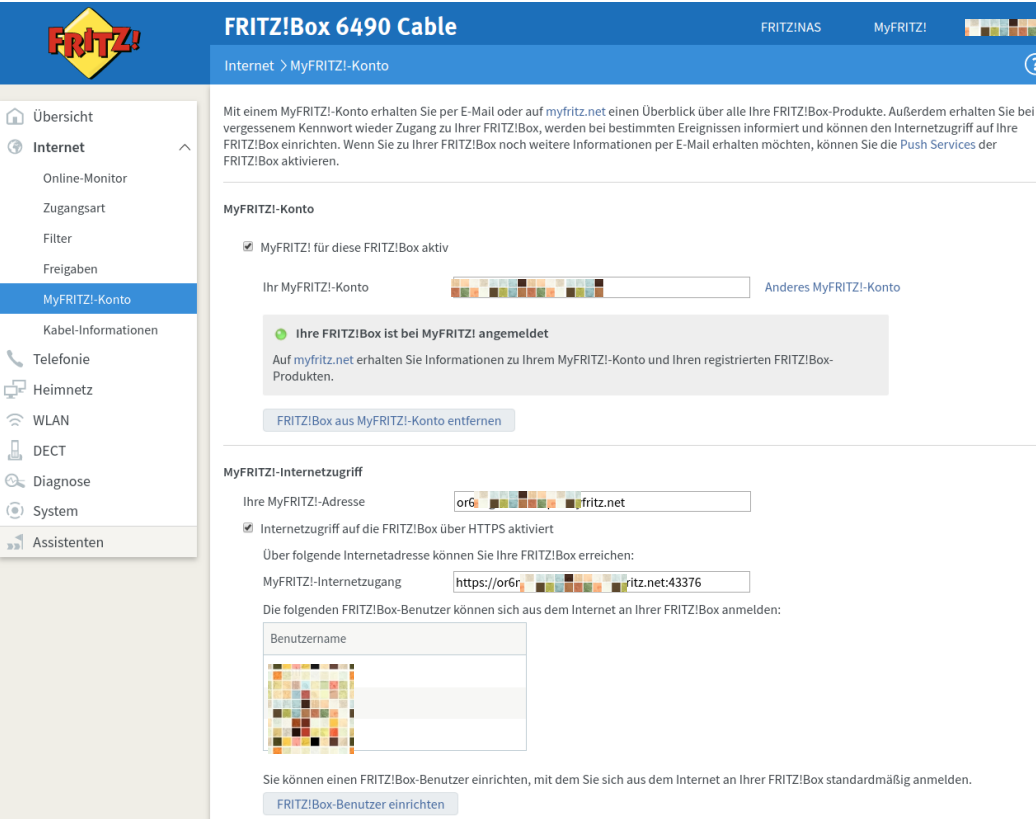

 $\widehat{\phantom{a}}$  Üher

 $\otimes$  Into  $On!$ 

Frei

 $L$  Telef

 $\Box$  DECT  $@{=}$  Diagr

 $\sqrt{ }$  Assis

Hinweis: Die Anmeldung an Ihrer FRITZ!Box aus dem Internet ist für alle FRITZ!Box-Benutzer möglich, denen der Zugang aus dem Internet erlaubt ist. Unter "System / FRITZ!Box-Benutzer / Benutzer" können Sie diese Einstellungen jederzeit anpassen und festlegen, mit welchen Berechtigungen die FRITZ!Box-Benutzer die Inhalte der FRITZ!Box aus dem Internet erreichen können

**FRITZINAS** 

Anderes MyFRITZI-Konto

erten FRITZ!Box

#### Sicherheitshinweise im Browser

Wenn Sie aus dem Internet auf die Benutzeroberfläche Ihrer FRITZ!Box zugreifen, wird Ihnen eventuell ein Sicherheitshinweis im Browser angezeigt. Sie können ein kostenloses vertrauenswürdiges Zertifikat von letsencrypt.org verwenden, mit dem sich Ihre FRITZ!Box im Internet ausweisen kann. Dadurch erscheinen im Browser keine Sicherheitshinweise mehr.

Zertifikat von letsencrypt.org verwenden (empfohlen)

```
Status
```
• Zertifikat erfolgreich ausgestellt

N

**©**

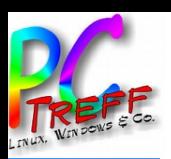

#### MyFRITZ! Internetzugriff einrichten **Co** Internat

- 1. In der Benutzeroberfläche der FRITZ!Box auf "Internet" klicken
- 2. Im Menü "Internet" auf "MyFRITZ!-Konto" klicken
- 3. "MyFRITZ! Für diese FRITZ!Box aktiv setzen" klicken
- 4. Im Eingabefeld "Ihre E-Mail-Adresse" E-Mail-Adresse eintragen
- 5. Auf "Weiter" klicken. Jetzt sendet MyFRITZ! eine E-Mail mit dem Bestätigungslink zur FRITZ!Box
- 6. Wichtig: Falls Sie keine E-Mail kommt, wurde die E-Mail als unerwünschte Werbung (Spam) eingestuft. Spam-Ordner dann überprüfen
- 7. E-Mail öffnen und auf die Schaltfläche "Ihre FRITZ!Box registrieren" klicken
- 8. Auf der MyFRITZ!-Internetseite auf den Link "MyFRITZ!- Konto einrichten" klicken und in den Eingabefeldern "Kennwort" und "Kennwort bestätigen" ein neues noch nicht verwendetes Kennwort eintragen. Das MyFRITZ!- Kennwort benötigen man künftig, um sich auf myfritz.net anzumelden.
- 9. Klicken Sie auf "Vorgang abschließen"

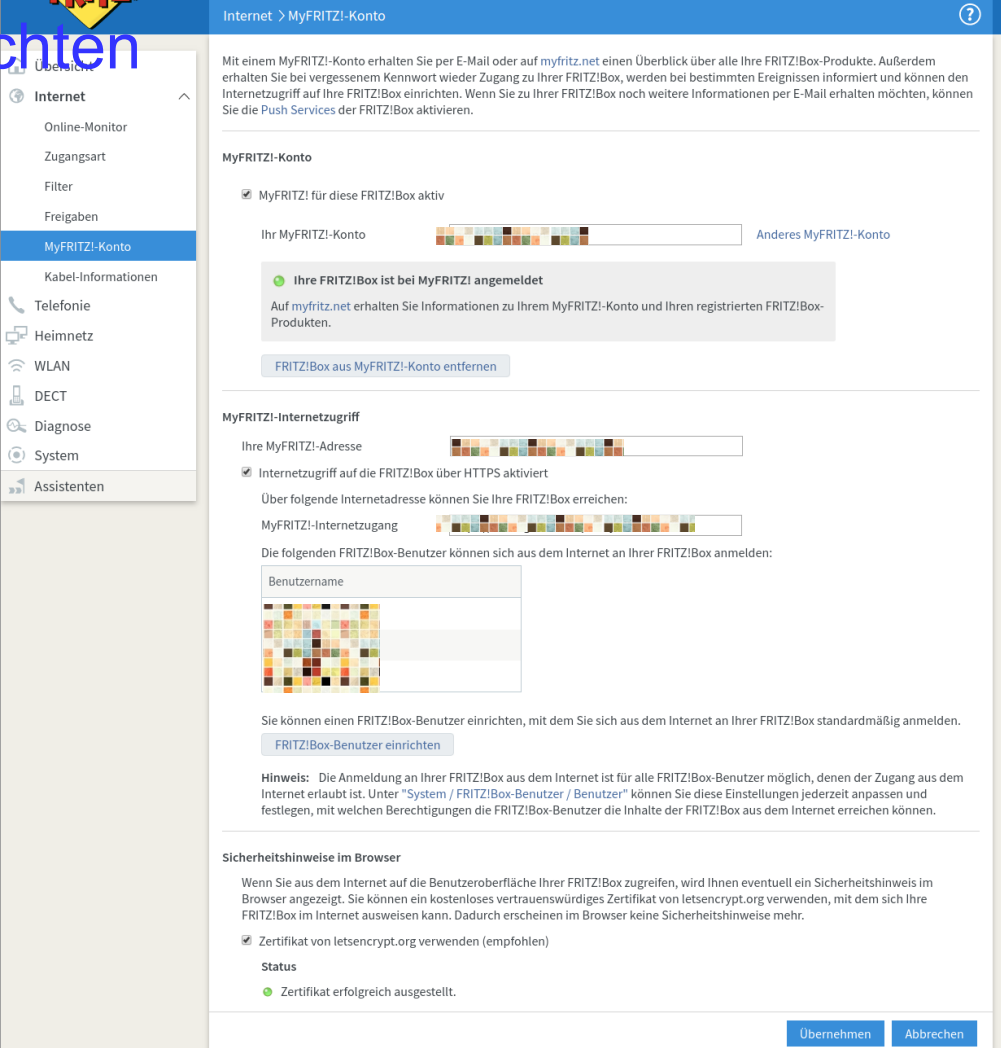

**FRITZINAS** 

**FRITZ!Box 6490 Cable** 

Filter

 $\widehat{\mathbb{C}}$  WLAN

 $\Box$  DECT

 $\widehat{\bullet}$  System

<u>በ</u> **C-Treff -**<u>ስበ</u> <u>ስ</u> **V HSAidlin gen**ugriff a uf ein  $\bf \Phi$ Fritz  $\mathbf \Omega$ ox $\,>$ o $\blacksquare$  $\boldsymbol{\sigma}$ u $\mathbf{\Xi}$  $\bf \Phi$  $\blacksquare$  $\sim$ **0** $\sim$ **0 In olf Wittm n**

N

**©**

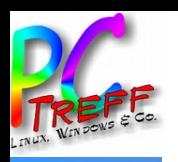

## MyFRITZ! App

- 1. MyFRITZ! App über Google Play oder Apple App Store installieren
- 2. MyFRITZ! App im Heim-WLAN öffnen
- 3. "Heimnetz" auswählen
- 4. "Heimnetzverbindungen einrichten" auswählen
- 5. Admin User und Passwort eingeben
- 6. Über ein Telefon welches an der FRITZ! Box angeschlossen ist den angezeigten Pin-Code eingeben.
- 7. Es wird dann eine VPN-Verbindung aufgebaut, wenn keine Heim-WLAN Verbindung vorhanden ist.

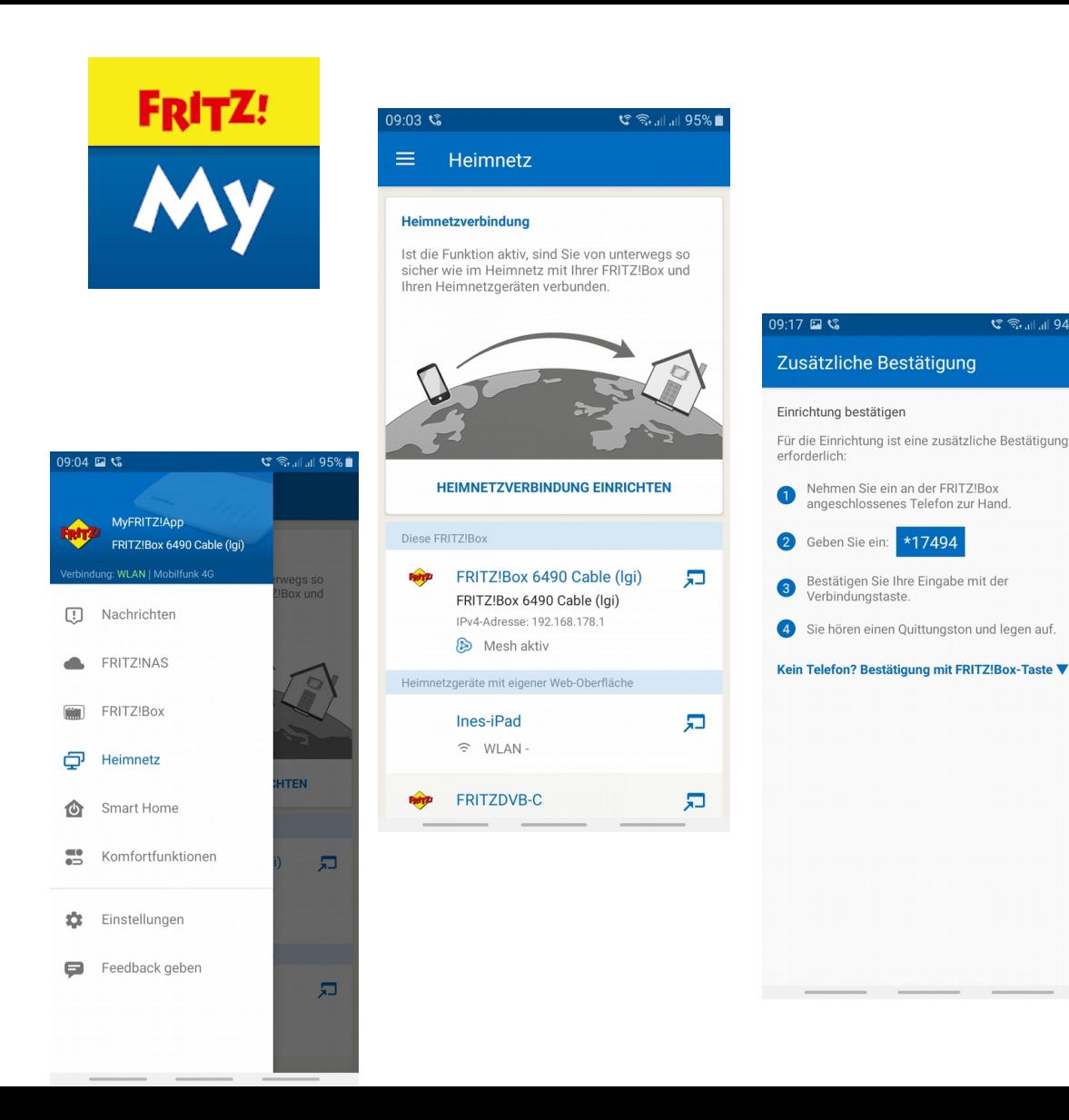

**€ €. 1 1 94%** 

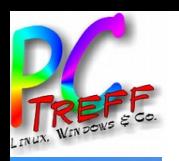

<u>በ</u> **C-Treff -**<u>ስበ</u> <u>ስ</u>

N ugriff a

**©**  $\sim$ **0** $\sim$ **0In**

**olf Wittm**

**n**

uf ein  $\bf \Phi$ 

Fritz  $\mathbf \Omega$ ox $\,>$ o $\blacksquare$  $\boldsymbol{\sigma}$ u $\mathbf{\Xi}$  $\bf \Phi$  $\blacksquare$ 

**V HS**

**Aidlin**

**gen**

## FRITZ!App Fon

- 1. FRITZ! App Fon über Google Play oder Apple App Store installieren
- 2. "Einstellungen" auswählen
- 3. "FRITZ!Box" auswählen und mit der eigenen FRITZ!Box verbinden
- 4. "Telefoniegerät" auswählen
- 5. "Automatisch" auswählen
- 6. Über ein Telefon welches an der FRITZ! Box angeschlossen ist den angezeigten Pin-Code eingeben.

FRITZ!App Fon kann man daheim direkt und ohne Kosten anzurufen. Mit der MyFRITZ!App und der FRITZ!App Fon telefoniert man überall auf der Welt zum heimischen Ortstarif – kostenfreies WLAN vorausgesetzt.

Dazu die MyFRITZ!App vor dem Urlaub zuhause an der FRITZ!Box einmalig anmelden und die Heimnetzverbindung einrichten.

Danach kann man sich weltweit mit einem Fingerstreich mit der heimischen FRITZ!Box verbinden und die FRITZ!App Fon erkennt im nächsten Schritt automatisch die Heimnetzverbindung.

Nun kann man ganz einfach und bequem über die heimische Telefonnummer telefonieren. Denn dank Voice over IP gelangen die Gespräche über die bestehende Internetverbindung zum Gesprächspartner.

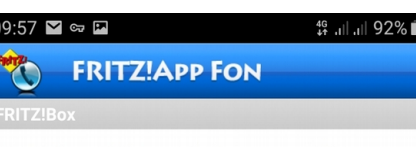

#### FRITZ!Box für Anmeldung auswählen

FRITZ!Box 6490 Cable (Iqi) 192.168.178.1 Verbunden

FRITZ!Box hinzufügen

Bekannte Adresse eingeben, wenn die FRITZ!Box nicht angezeigt wird.

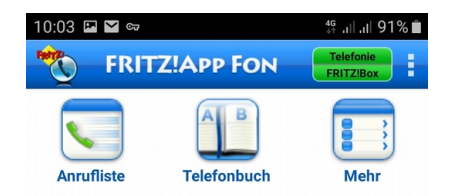

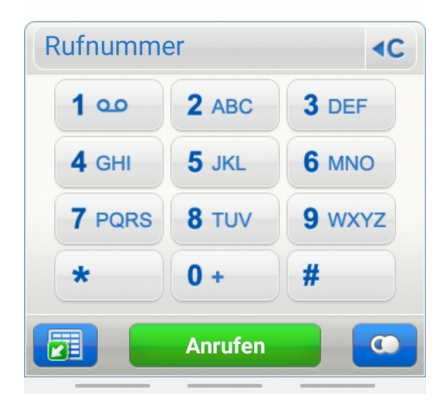

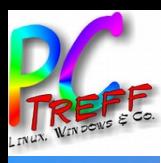

#### Eigene IP-Adresse

- https://7 - - - - 9  $\bullet$
- https://www.wittmann-net.de  $\bullet$
- MyFRITZ!App  $\bullet$

Dynamische IP

MyFritz!:  $\bullet$ 

DynDNS:  $\bullet$ https://wittmann-net.dnshome.de

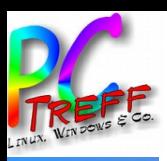

### Löcher bohren

1. In der Benutzeroberfläche der FRITZ! Box auf "Internet" klicken

Online-

Filter

Freigal MyFRIT Kabel-I

 $\widehat{\mathbb{R}}$  WLAN

 $\Box$  DECT

(0) System

Assisten

- 2. Im Menü "Internet" auf "Freigaben" klicken
- 3. Auf Gerät für "Freigaben hinzufügen" klicken
- 4. Auf die Schaltfläche "FRITZ!Box-Benutzer einrichten" klicken
- 5. Gerät: "Server mit dem entsprechenden Service auswählen"
- 6. IPv4, MAC-Adresse, oder IPv6 Adresse eingeben

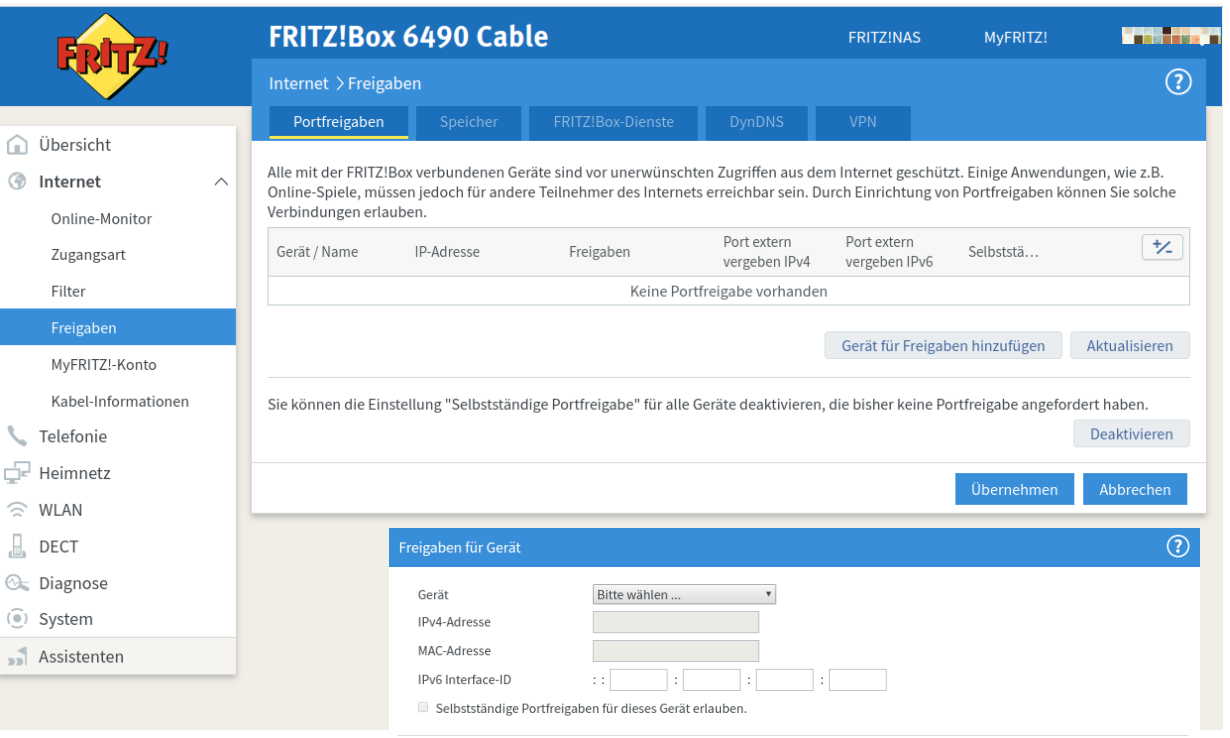

#### IPv4-Einstellungen

Dieses Gerät komplett für den Internetzugriff über IPv4 freigeben (Exposed Host). Diese Einstellung kann nur für ein Gerät aktiviert werden.

#### IPv6-Einstellungen

- PING6 freigeben
- Firewall für delegierte IPv6-Präfixe dieses Gerätes öffnen.
- Dieses Gerät komplett für den Internetzugriff über IPv6 freigeben (Exposed Host)

#### Freigaben

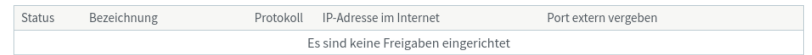

Neue Freigabe

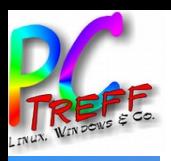

**HS**

 $\,>$ o $\blacksquare$  $\boldsymbol{\sigma}$ u $\mathbf{\Xi}$  $\bf \Phi$  $\blacksquare$ 

**Aidlin**

**gen**

### Löcher bohren

- 7. MyFRITZ!Freigabe: Anwendung auswählen [Speichern und wieder zurück um den Port zu ändern]
- 8. Besser Portfreigabe wählen:

Anwendung & Protokoll auswählen

Ports des lokalen Server mit seinen Services wählen

Port für den Zugriff von außen definieren

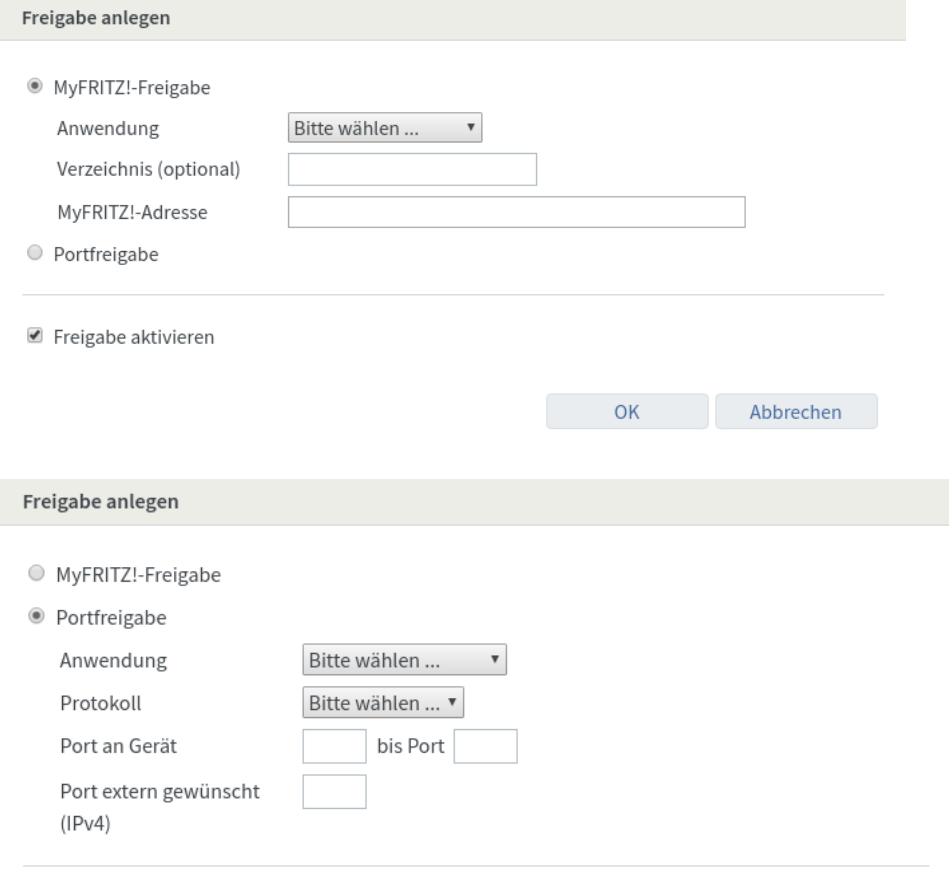

■ Freigabe aktivieren

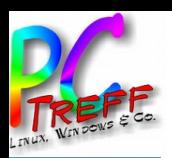

### **Dienste einrichten**

- 1. In der Benutzeroberfläche der FRITZ!Box auf "Internet" klicken
- 2. Im Menü "Internet" auf "Freigaben" klicken
- 3. "Fritz!BoxDienste", "DynDNS", oder "VPN" auswählen

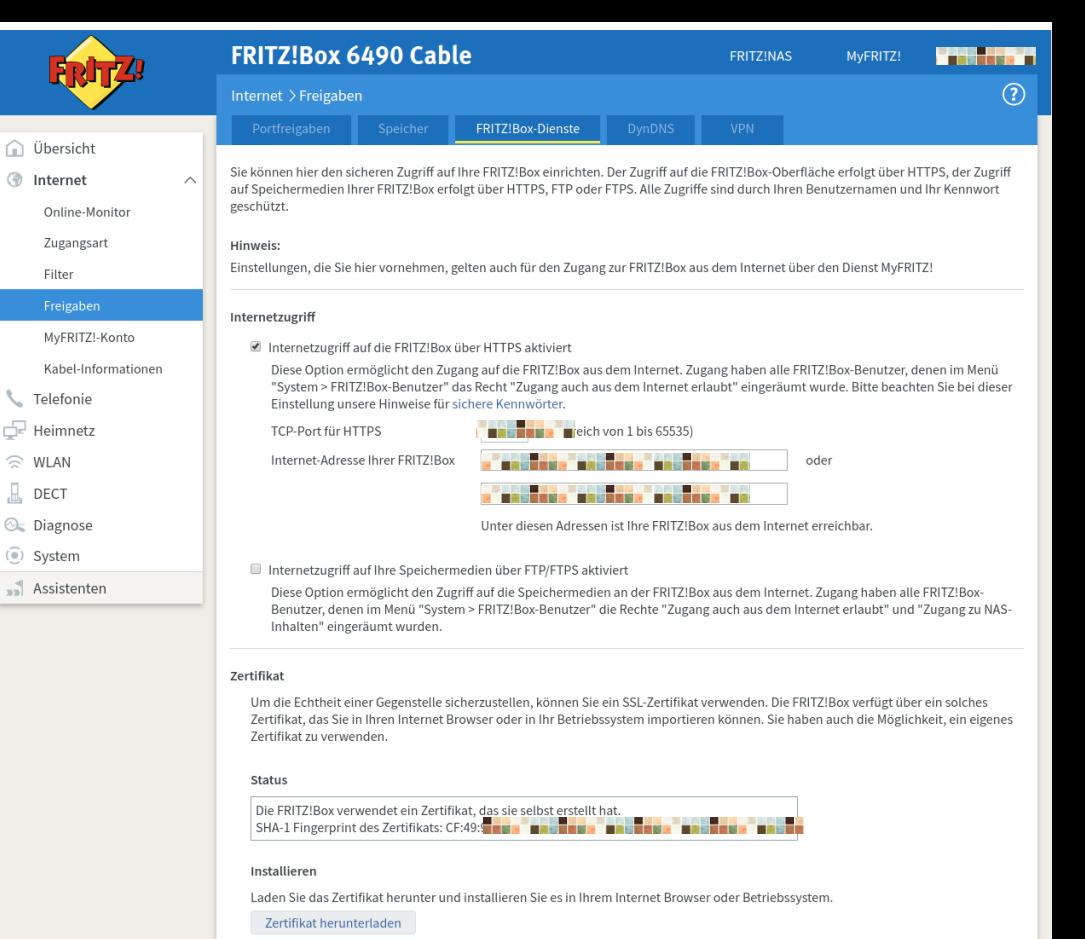

#### Benutzereigenes Zertifikat

in Übersicht **A** Internet

> Filter Freigabe

MyFRITZ!-

**L** Telefonie F Heimnetz

 $\widehat{\mathbb{C}}$  WLAN  $\Box$  DECT **C** Diagnose (e) System

Anstelle des von der FRITZ!Box erstellten Zertifikats können Sie hier ein eigenes Zertifikat in die FRITZ!Box importieren.

1. Wählen Sie hier Ihr Zertifikat aus. Sollte das Zertifikat kennwortgeschützt sein, geben Sie bitte auch das Kennwort an.

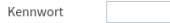

Datei auswählen Keine ausgewählt

2. Importieren Sie nun das Zertifikat in die FRITZ!Box.

Importieren

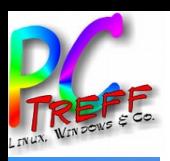

### **Benutzer einrichten**

1. In der Benutzeroberfläche der FRITZIBox auf "System" klicken

∩ Übersicht

hternet

C. Telefonie Heimnetz

 $\widehat{\otimes}$  WLAN

 $\Box$  DECT

**O**<sub>5</sub> Diagnose

 $\circledcirc$ ) System

Freignisse

Energiemonitor Push Service

Tasten und LEDs

Sicherung

Assistenten

- 2. Im Menü "System" auf "FRITZ!Box Benutzer" klicken
- 3 Benutzer definieren

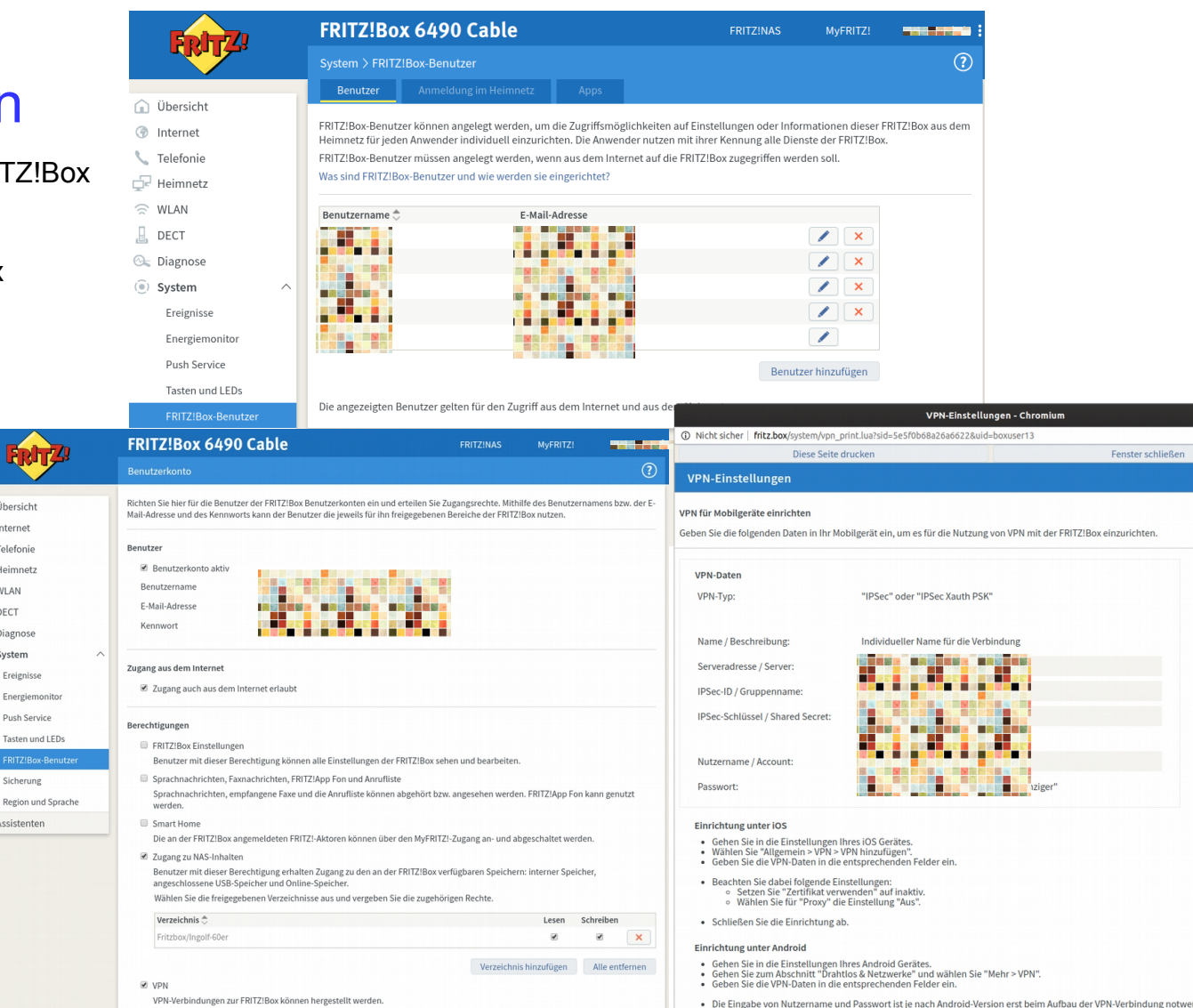

Abbrecher

· Schließen Sie die Einrichtung ab.

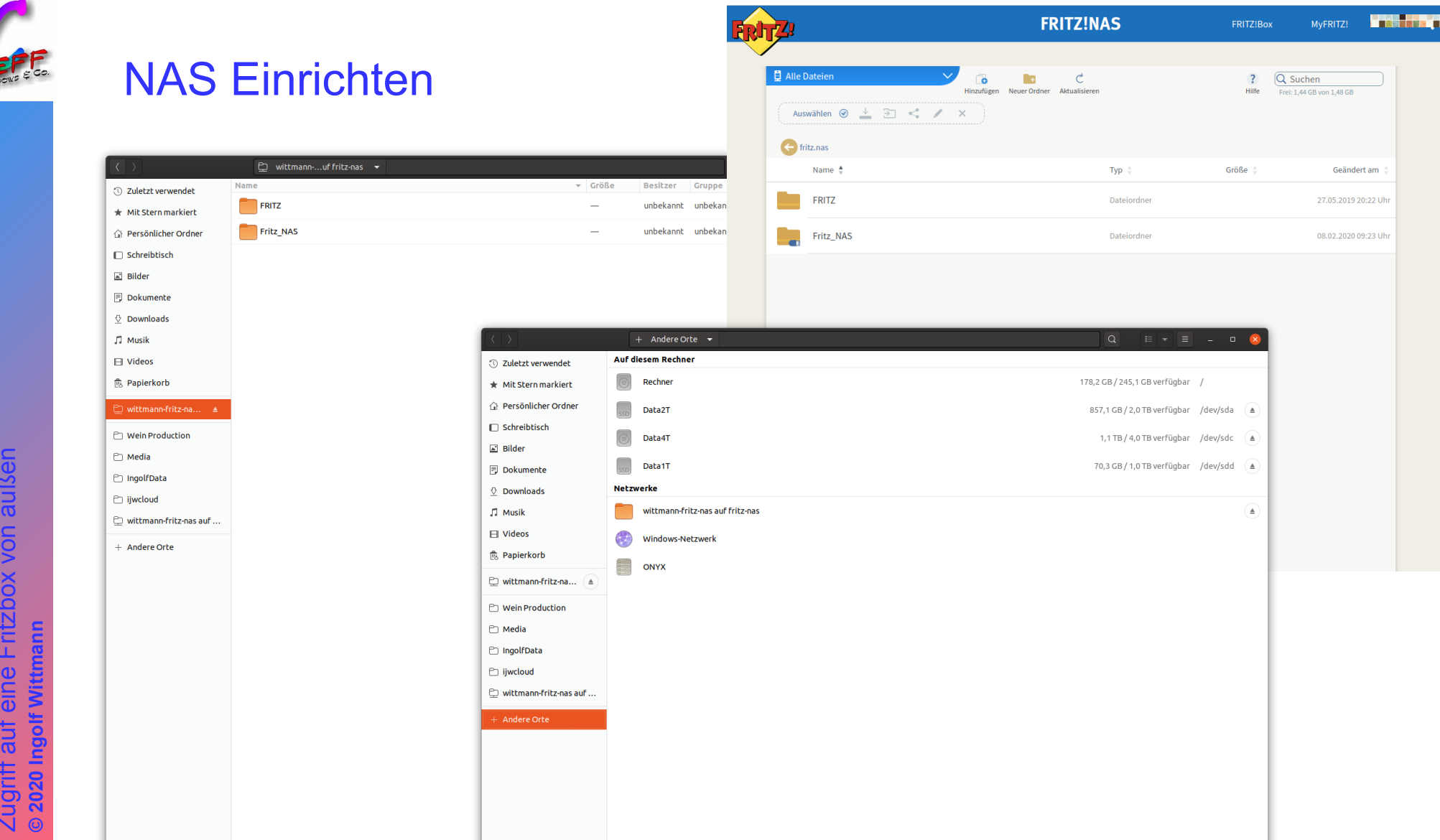

Aidlingen Treff-BB VH

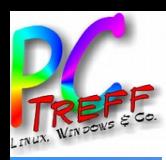

### **Literatur & Links**

- Google Play MyFRITZ! App: https://play.google.com/store/apps/details?id=de.avm.android.myfritz2&hl=de  $\bullet$
- Google Play FRITZ!App Fon: https://play.google.com/store/apps/details?id=de.avm.android.fritzapp&hl=de  $\bullet$
- AVM: https://avm.de/  $\bullet$